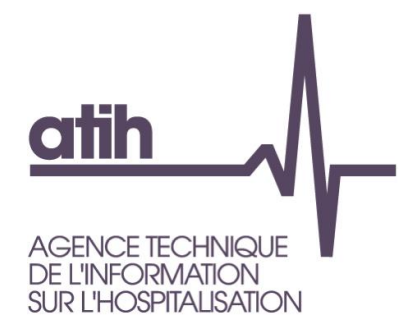

# **Manuel d'utilisation du logiciel**

# **MAGIC-SSIAD**

(Module de gestion des personnes accompagnées à déclarer dans RAMSECE-SSIAD)

**Version 2022.1.2.0** *Juillet <sup>2022</sup>*

### **Table Des Matières**

<span id="page-1-0"></span>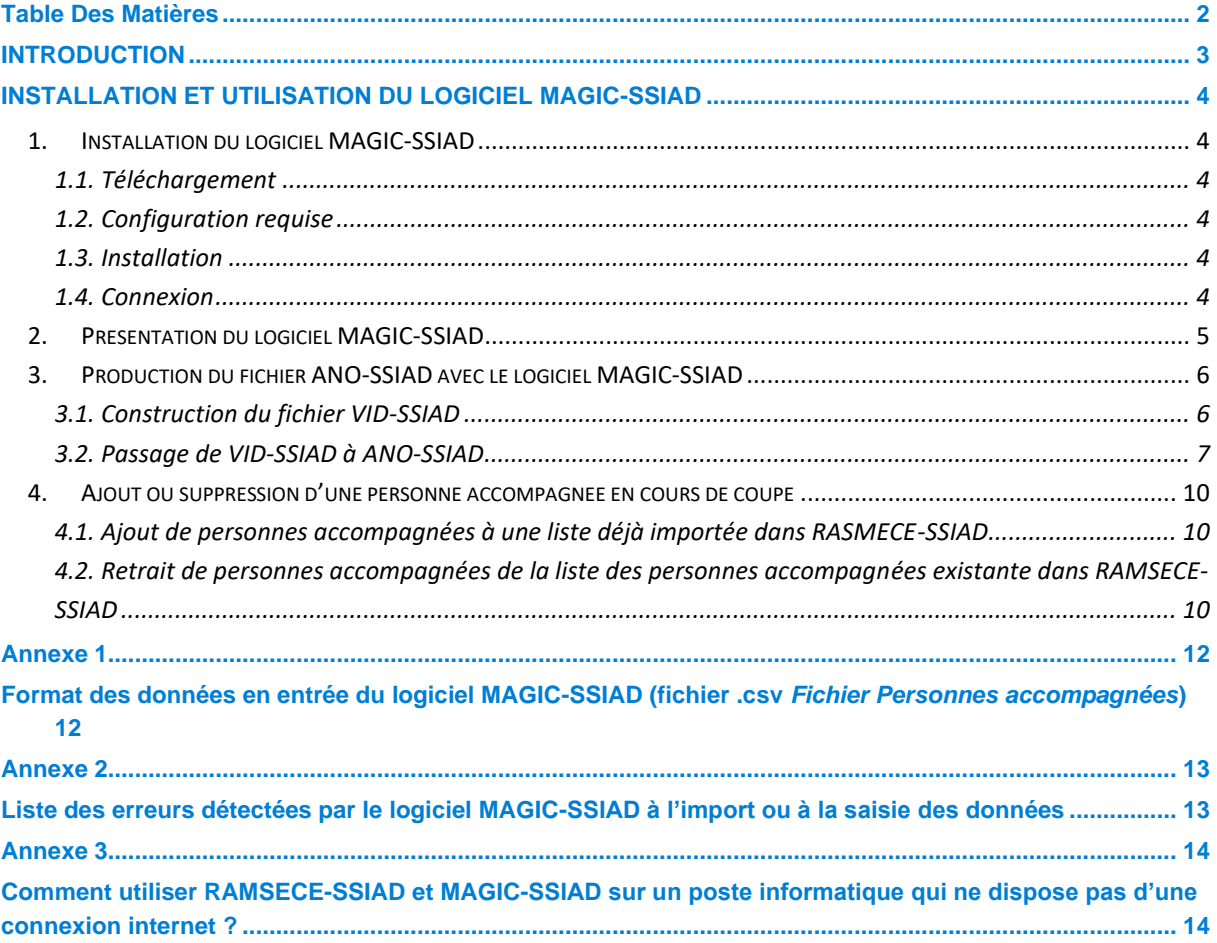

### <span id="page-2-0"></span>**INTRODUCTION**

MAGIC-SSIAD est un logiciel permettant de relier les informations suivies à chaque personne accompagnée, sans remonter jusqu'à l'identité des personnes concernées.

Le logiciel **MAGIC-SSIAD 2022** est spécifique à la collecte de données conduite par l'ATIH en 2022, dans le cadre du nouveau recueil à caractère obligatoire pour l'ensemble des SSIAD et des SPASAD, dénommé « Système d'information national services de soins infirmiers à domicile (SI-2SID) ».

### <span id="page-3-0"></span>**INSTALLATION ET UTILISATION DU LOGICIEL MAGIC-SSIAD**

#### <span id="page-3-1"></span>**1. Installation du logiciel MAGIC-SSIAD**

#### <span id="page-3-2"></span>**1.1. Téléchargement**

Le logiciel MAGIC-SSIAD peut être téléchargé depuis le site de l'ATIH :

<span id="page-3-3"></span>*[Site ATIH > Plateformes de transmission et logiciels > Espace de téléchargement > MAGIC-SSIAD](https://www.atih.sante.fr/plateformes-de-transmission-et-logiciels/logiciels-espace-de-telechargement#M)*

#### **1.2. Configuration requise**

Avant d'installer le logiciel, assurez-vous que votre système est compatible avec les configurations suivantes :

Systèmes d'exploitation pris en charge (1) :

- Windows 8.1, Windows 10
- Windows Server 2012, Windows Server 2016, Windows Server 2019

(1) Liste des systèmes d'exploitation sur lesquels l'application a été testée.

NB : Nos applications sont toujours compatibles avec Windows 7 à ce jour. Cependant Microsoft ne le supportant plus, l'ATIH ne peut assurer la compatibilité totale au cas où des mises à jour de sécurité empêcheraient le bon fonctionnement de nos logiciels.

#### Prérequis logiciel :

- Microsoft .NET Framework 4.6.1 (ou supérieur) : <https://www.microsoft.com/fr-fr/download/confirmation.aspx?id=49982>
- Excel 2007 (ou supérieur)
- Lecteur de fichier PDF (Acrobat Reader ou autre)

#### <span id="page-3-4"></span>**1.3. Installation**

Pour installer le logiciel MAGIC-SSIAD, double-cliquez sur l'exécutable téléchargé et suivez les instructions qui apparaissent à l'écran.

<span id="page-3-5"></span>Le logiciel peut ensuite être lancé grâce à un raccourci créé sur votre bureau.

#### **1.4. Connexion**

Afin d'accéder au logiciel, vous devez disposer d'un identifiant PLAGE ayant le rôle MAGIC sur le domaine SSIAD.

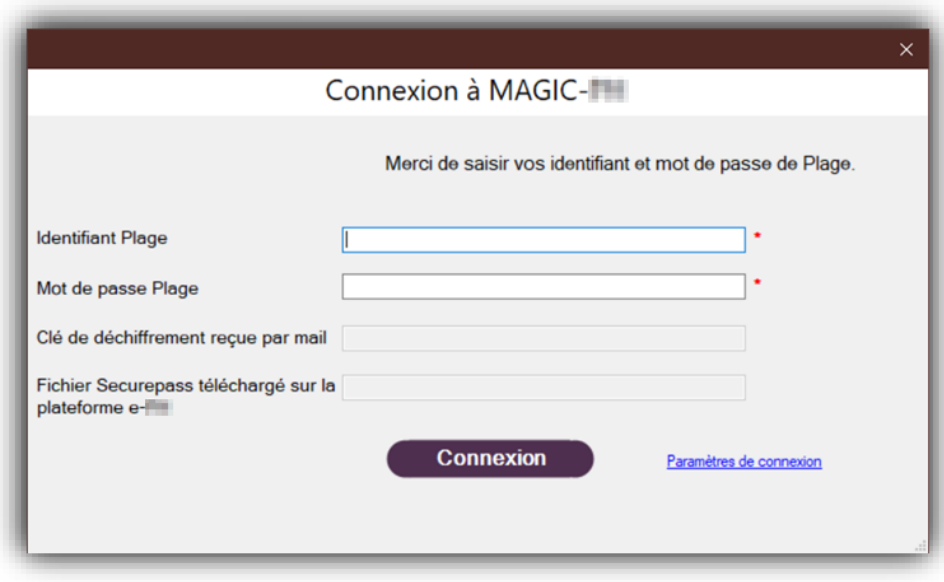

<span id="page-4-0"></span>Si votre poste n'a pas d'accès Internet, veuillez vous référer à l'annexe 3.

#### **2. Présentation du logiciel MAGIC-SSIAD**

L'ATIH met à diposition MAGIC-SSIAD afin de permettre à chaque SSIAD ou SPASAD de lister les personnes accompagnées participant au recueil afin de les déclarer ensuite dans le recueil de données du logiciel RAMSECE-SSIAD.

Afin de suivre chaque personne accompagnée entre les deux coupes, sans disposer de son identité, l'ATIH doit disposer pour chaque personne accompagnée d'un numéro pseudonymisé et chaînable :

- pseudonymisé, car ce numéro ne permet pas à lui seul de retrouver l'identité de la personne accompagnée qu'il désigne ;
- chaînable, car la méthode utilisée assure qu'une personne accompagnée donnée produira toujours le même numéro pseudonymisé, ce qui permet de suivre les informations le concernant d'une coupe à l'autre.

Cette pseudonymisation est réalisée par un algorithme de cryptage permettant de garantir qu'un numéro pseudonymisé donné correspond bien à une personne accompagnée unique. L'application de l'algorithme sur les données transmises dans le cadre du recueil SI-2SID 2022 est assurée par le logiciel MAGIC-SSIAD.

La génération de la liste des personnes accompagnées pseudonymisées suit le circuit d'information suivant :

- Le SSIAD ou le SPASAD construit une liste des personnes accompagnées pour lesquelles des données sont recueillies dans le recueil. Cette liste contient l'ensemble des informations permettant la pseudonymisation :
	- . numéro de Sécurité Sociale (NIR),
	- . date de naissance,
	- . sexe,
	- . code interne de la personne accompagnée (Identifiant interne).
	- Le fichier ainsi constitué est nommé *VID-SSIAD*.

Ce fichier est traité par MAGIC-SSIAD pour associer à chaque personne accompagnée un numéro pseudonyme. Le résultat de la pseudonymisation est écrit dans un second fichier, nommé *ANO-SSIAD.chif*, dans lequel les trois variables (NIR, date de naissance et sexe) sont remplacées par le numéro pseudonyme ;

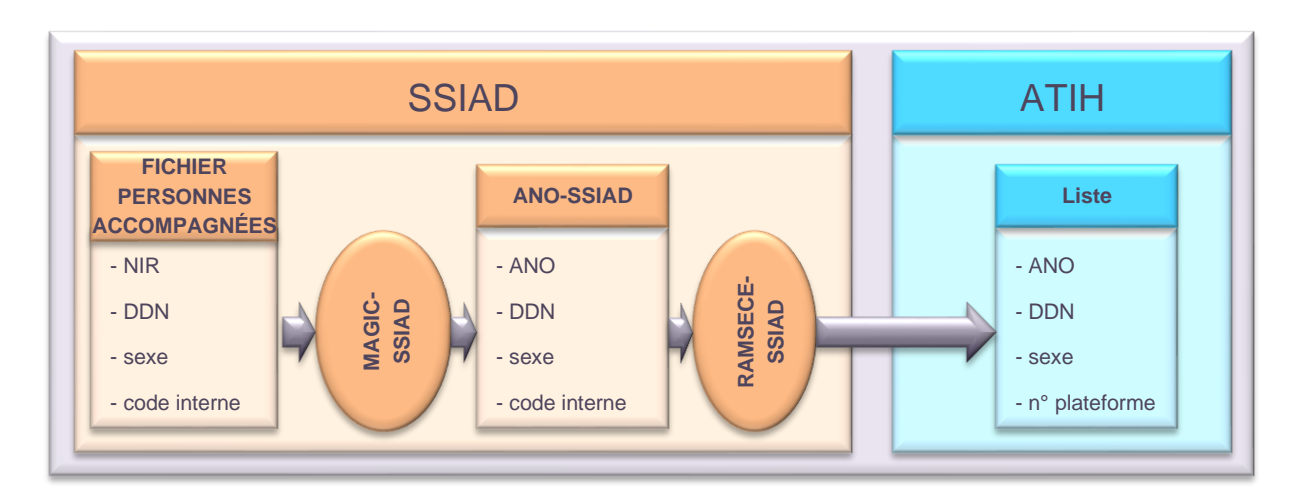

Le fichier *ANO-SSIAD.chif* est importé dans RAMSECE-SSIAD pour être transmis à l'ATIH.

#### <span id="page-5-0"></span>**3. Production du fichier ANO-SSIAD avec le logiciel MAGIC-SSIAD**

#### <span id="page-5-1"></span>**3.1. Construction du fichier VID-SSIAD**

Pour utiliser MAGIC-SSIAD, il convient en premier lieu de préparer le fichier *VID-SSIAD*. Ce fichier doit être un *fichier au format .csv* avec :

- des *valeurs à largeur fixe séparées par des points-virgules*,
- *une ligne par personne accompagnée.*

Les variables à renseigner pour chaque personne accompagnée sont les suivantes :

- le numéro de sécurité sociale ou NIR (13 caractères) avec sa clé de sécurité (2 caractères) ;
- la date de naissance de la personne accompagnée au format JJMMAAAA (le 18 juin 1945 s'écrira ainsi 18061945) ;
- le sexe de la personne accompagnée sur un caractère (1 pour homme, 2 pour femme) ;
- l'identifiant interne de la personne accompagnée sur 50 caractères.

Si vous ne connaissez pas le numéro NIR d'une personne accompagnée, vous devez indiquer « xxxxxxxxxxxxxxx » (15 fois la lettre « x ») à la place du numéro NIR.

Le fichier *VID-SSIAD* peut être créé selon 2 méthodes différentes :

1. **En utilisant l'aide à la saisie** : à partir du logiciel MAGIC-SSIAD, l'ATIH a prévu de mettre à votre disposition un écran d'aide à la saisie pour créer le fichier. L'accès à cet écran se fait en cliquant sur le bouton suivant :

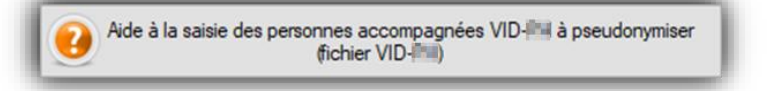

- 2. **En utilisant l'import de fichier**, sous réserve que ce dernier respecte le format d'import du logiciel MAGIC-SSIAD, disponible en annexe. Vous avez la possibilité de créer votre fichier *VID-SSIAD.csv* :
	- . par export des informations de vos logiciels métiers habituels, s'ils permettent l'extraction des informations demandées ;
	- . en créant vous-même le fichier au format *.csv* précisé ci-dessus.

Le détail des formats demandés en entrée du logiciel MAGIC-SSIAD est détaillé en [annexe](#page-11-2) 1 du présent manuel.

#### <span id="page-6-0"></span>**3.2. Passage de VID-SSIAD à ANO-SSIAD**

Le lancement du logiciel MAGIC-SSIAD affiche la fenêtre suivante :

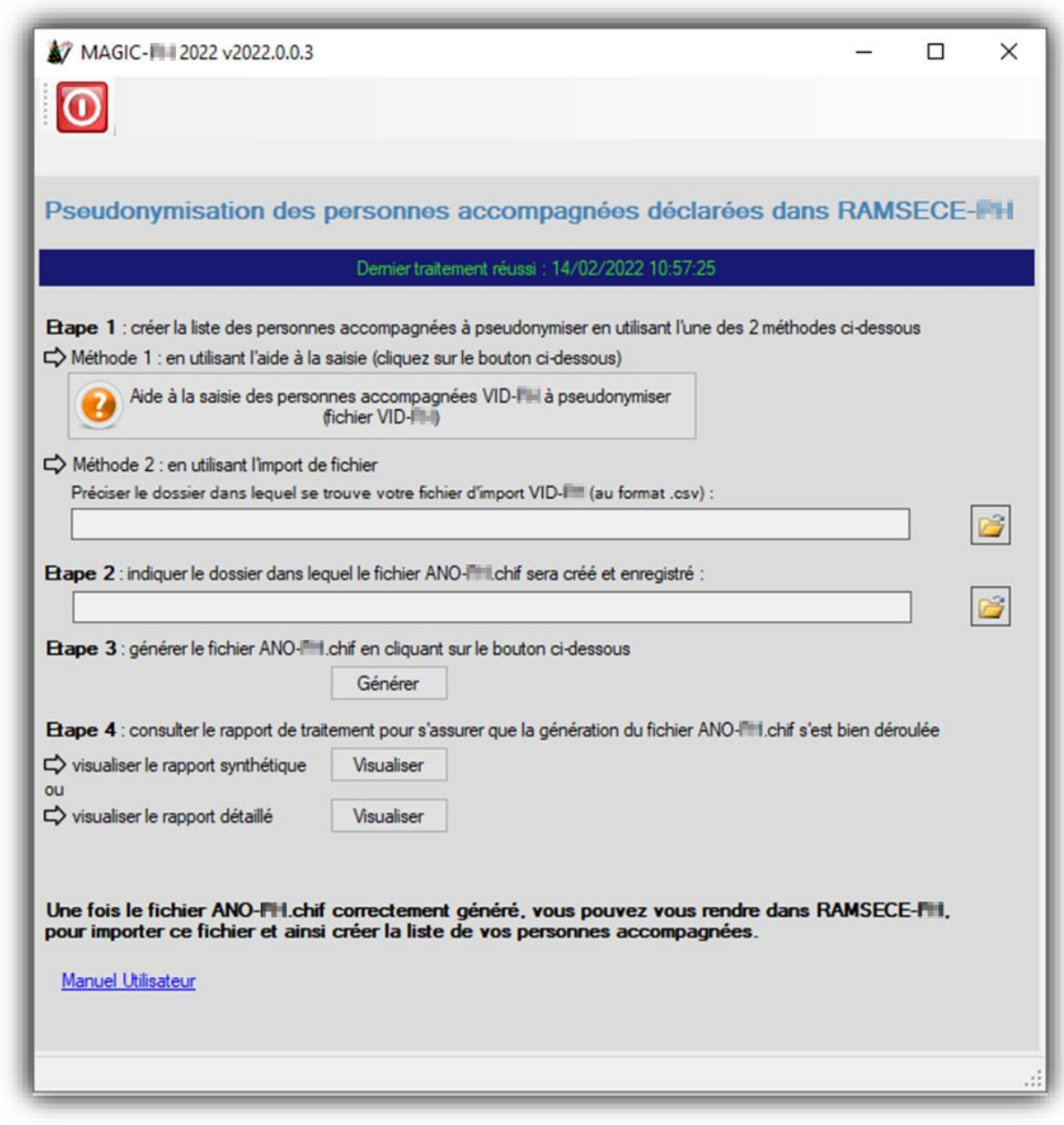

**L'étape 1** consiste à créer la liste des personnes accompagnées à pseudonymiser en utilisant l'une des 2 méthodes proposées : l'aide à la saisie ou l'import de fichier. Dans ce dernier cas, vous devez préciser au logiciel le dossier de votre ordinateur dans lequel se trouve votre fichier *VID-SSIAD.csv* à importer.

**L'étape 2** consiste à indiquer au logiciel MAGIC-SSIAD le chemin où doit être créé le fichier *ANO-SSIAD.chif* que vous importerez dans le logiciel RAMSECE-SSIAD.

**L'étape 3** consiste à cliquer sur le bouton « *Générer* ». Le logiciel procède alors à la création du fichier *ANO-SSIAD.chif* à l'emplacement indiqué à l'étape 2. Le fichier *ANO-SSIAD.chif* sera automatiquement généré avec une extension indiquant le chiffrement de ce fichier *(.chif)*.

En générant le fichier, le logiciel MAGIC-SSIAD contrôle le format des données et vous informe :

si l'import du fichier s'est bien déroulé, sans erreur bloquante ou non bloquante :

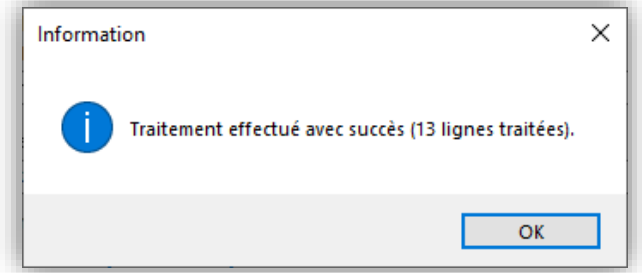

si l'import du fichier s'est bien déroulé avec des erreurs non bloquantes. Cela concerne uniquement le cas des jumeaux (voir code erreur VERIF\_DONNEES\_PERSO\_IDENTIQUE en annexe 2) :

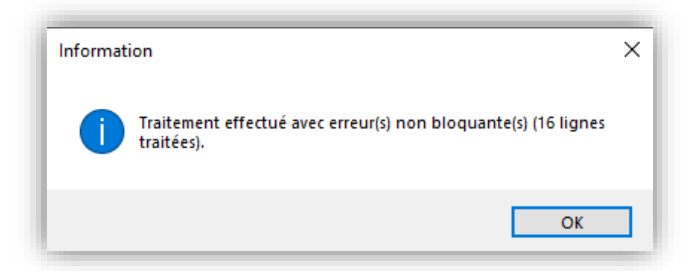

Dans ce cas, le rapport d'erreur synthétique suivant s'affiche en cliquant sur le bouton OK :

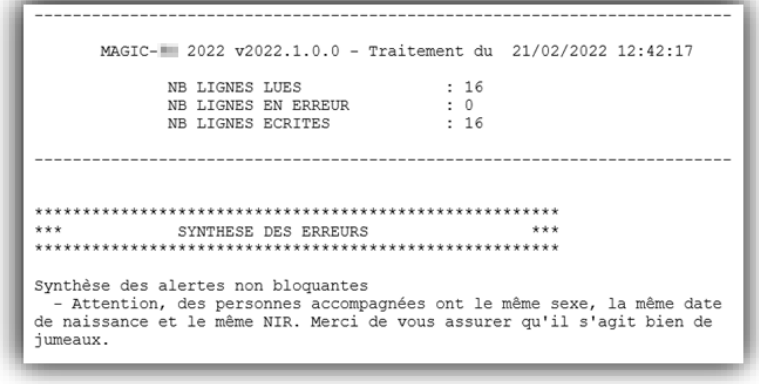

si l'import du fichier contient des erreurs bloquantes. Certaines personnes accompagnées n'ont pas pu être créées dans le fichier *ANO-SSIAD.chif* en sortie de MAGIC-SSIAD :

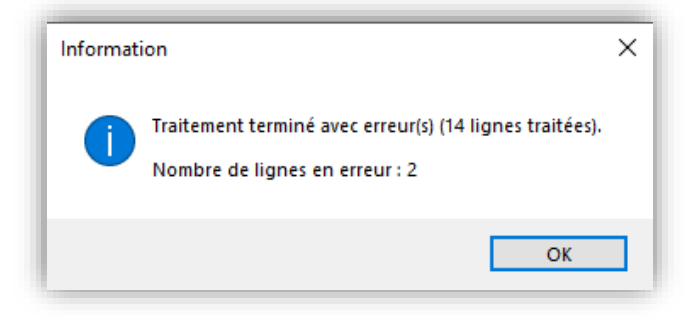

Dans ce cas, le rapport d'erreur synthétique suivant s'affiche en cliquant sur le bouton OK :

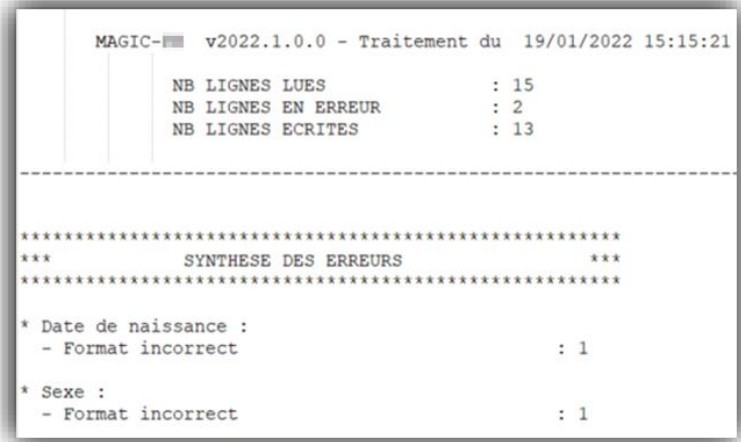

*ATTENTION :* Quel que soit le nombre ou le type d'erreur détecté, MAGIC-SSIAD crée le fichier *ANO-SSIAD.chif* à partir de l'ensemble des lignes *valides*.

Ainsi, le rapport d'erreur donné en exemple ci-dessus indique que MAGIC-SSIAD a détecté 15 lignes dans le fichier *Fichier Personnes accompagnées*, que 2 lignes ont des erreurs, et que les lignes ne contenant pas d'erreur ont été écrites dans le fichier *ANO-SSIAD.chif*. Le module a donc généré une liste de personnes accompagnées contenant 13 personnes accompagnées alors qu'il y en a 15. L'utilisateur doit donc corriger son fichier *Fichier Personnes accompagnées* jusqu'à ce que le nombre de lignes écrites dans *ANO-SSIAD.chif* corresponde au nombre de ligne du fichier *Fichier Personnes* accompagnées (il ne reste alors plus aucune ligne en erreur). Pour ce faire, l'utilisateur peut :

- soit modifier son fichier d'import,
- soit cliquer sur le bouton « aide à la saisie des personnes accompagnées à pseudonymiser ».

**L'étape 4** permet à l'utilisateur de retrouver les rapports d'erreur en cliquant sur l'un des deux boutons « Visualiser » :

- rapport synthétique : rapport identique à celui présenté à l'étape 3.
- rapport détaillé : rapport qui identifie l'erreur et la ligne correspondante :

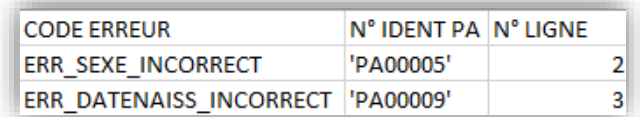

*ATTENTION :* Le nom du fichier *ANO-SSIAD.chif* est attribué automatiquement par MAGIC-SSIAD et *ne doit pas être modifié*, sans quoi *il ne pourra pas être importé dans RAMSECE-SSIAD*.

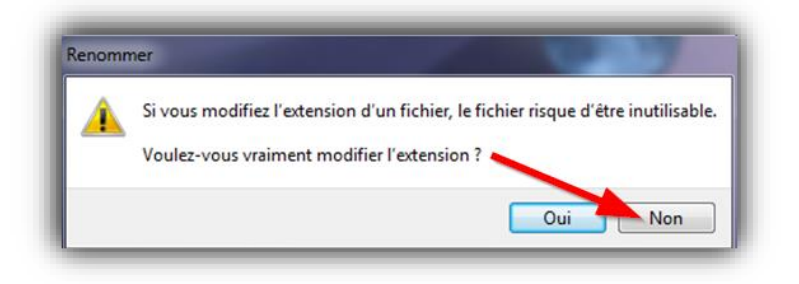

#### <span id="page-9-0"></span>**4. Ajout ou suppression d'une personne accompagnée en cours de coupe**

Après un premier import du fichier *ANO-SSIAD.chif* dans RAMSECE-SSIAD, il est possible de modifier la liste des personnes accompagnées créées, pour y ajouter une ou plusieurs personne(s) accompagnée(s), ou à l'inverse pour retirer de cette liste une ou plusieurs personne(s) accompagnée(s).

#### <span id="page-9-1"></span>**4.1. Ajout de personnes accompagnées à une liste déjà importée dans RASMECE-SSIAD**

Un utilisateur souhaitant ajouter une ou plusieurs personne(s) accompagnée(s) à une liste déjà créée et importée dans RAMSECE-SSIAD devra, pour ce faire, construire un nouveau fichier *VID-SSIAD.csv* qui devra contenir les informations relatives à la personne ou aux personnes accompagnée(s) supplémentaire(s) **à ajouter à la liste existante**, ainsi que les informations relatives aux personnes accompagnées déjà créées et importées dans RAMSECE-SSIAD. En conséquence, le nouveau fichier *ANO-SSIAD.chif* à importer dans RAMSECE-SSIAD devra contenir les informations relatives à l'ensemble des personnes accompagnées de la nouvelle liste modifiée.

*Exemple :* si une liste de 10 personnes accompagnées a déjà été créée dans RAMSECE-SSIAD, et qu'un utilisateur souhaite ajouter à cette liste une autre personne accompagnée, il devra dans MAGIC-SSIAD construire un nouveau fichier VID-SSIAD contenant les informations relatives aux 11 personnes accompagnées, puis importer dans RAMSECE-SSIAD le nouveau fichier *ANO-SSIAD.chif* afférent.

#### <span id="page-9-2"></span>**4.2. Retrait de personnes accompagnées de la liste des personnes accompagnées existante dans RAMSECE-SSIAD**

Un utilisateur souhaitant retirer une ou plusieurs personnes d'une liste des personnes accompagnées déjà créée et importée dans RAMSECE-SSIAD devra, pour ce faire :

- Supprimer cette personne depuis l'écran « Gestion des personnes accompagnées » de RAMSECE-SSIAD (cf. Manuel utilisateur RAMSECE-SSIAD 2022 paragraphe « Suppression de personnes accompagnées ») ;
- Puis construire un nouveau fichier *VID-SSIAD.csv* ne contenant plus que les informations relatives aux personnes accompagnées que l'on souhaite conserver dans RAMSECE-SSIAD ;
- Importer le nouveau fichier *ANO-SSIAD.chif* dans RAMSECE-SSIAD.

*Exemple :* si une liste de 10 personnes accompagnées a déjà été créée dans RAMSECE-SSIAD, et qu'un utilisateur souhaite retirer de cette liste une personne accompagnée, il devra dans MAGIC-SSIAD construire un nouveau fichier *VID-SSIAD.csv* contenant les informations relatives aux 9 personnes accompagnées à conserver dans la liste, puis importer dans RAMSECE-SSIAD le nouveau fichier *ANO-SSIAD.chif* afférent.

#### **5. Paramétrage de la connexion à l'ATIH**

**Si votre poste de travail nécessite des informations de proxy pour accéder à internet**, cocher la case [utiliser un proxy pour se connecter à ePMSI].

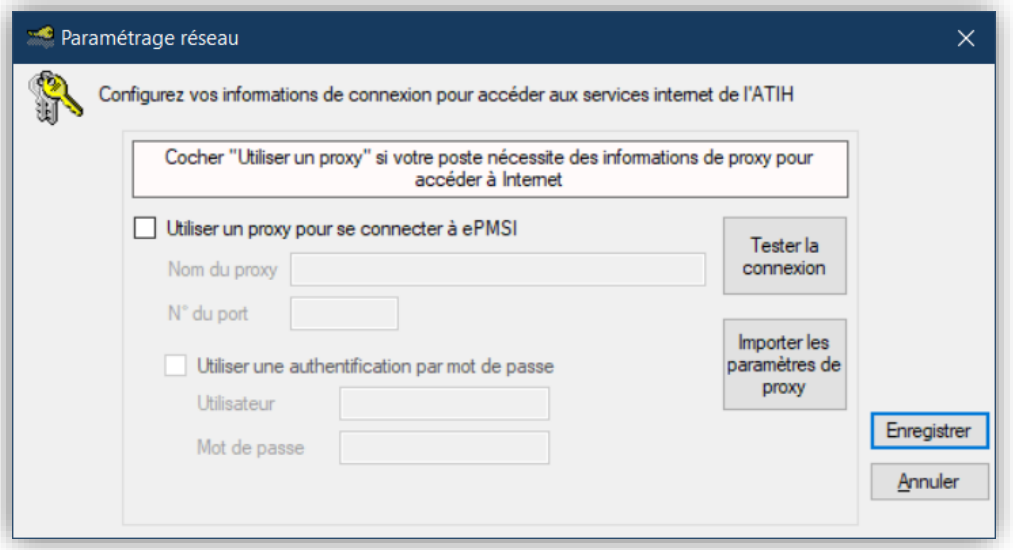

Identifiez alors le proxy, en donnant le nom ou l'adresse du proxy et le port.

Le cas échéant, complétez le nom de l'utilisateur et le mot de passe de connexion.

Un bouton [Tester la connexion] permet de tester la connexion avant d'enregistrer les paramètres.

**Remarque** : Les modifications effectuées ne sont prises en compte qu'après validation de l'écran de paramétrage à l'aide du bouton [Enregistrer].

### <span id="page-11-2"></span>**Annexe 1**

# <span id="page-11-1"></span><span id="page-11-0"></span>**Format des données en entrée du logiciel MAGIC-SSIAD (fichier .csv** *Fichier Personnes accompagnées***)**

Format du fichier d'entrée : *fichier .csv (champs séparés par des points virgules), avec 1 ligne par personne accompagnée saisie*.

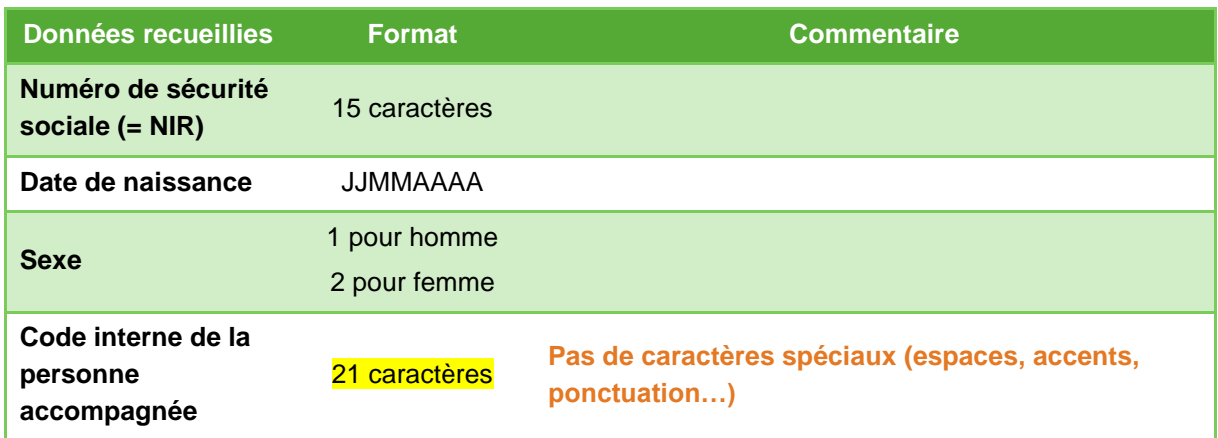

### **Annexe 2**

## <span id="page-12-1"></span><span id="page-12-0"></span>**Liste des erreurs détectées par le logiciel MAGIC-SSIAD à l'import ou à la saisie des données**

Contrôles réalisés à l'import du fichier .csv Fichier Personnes accompagnées.

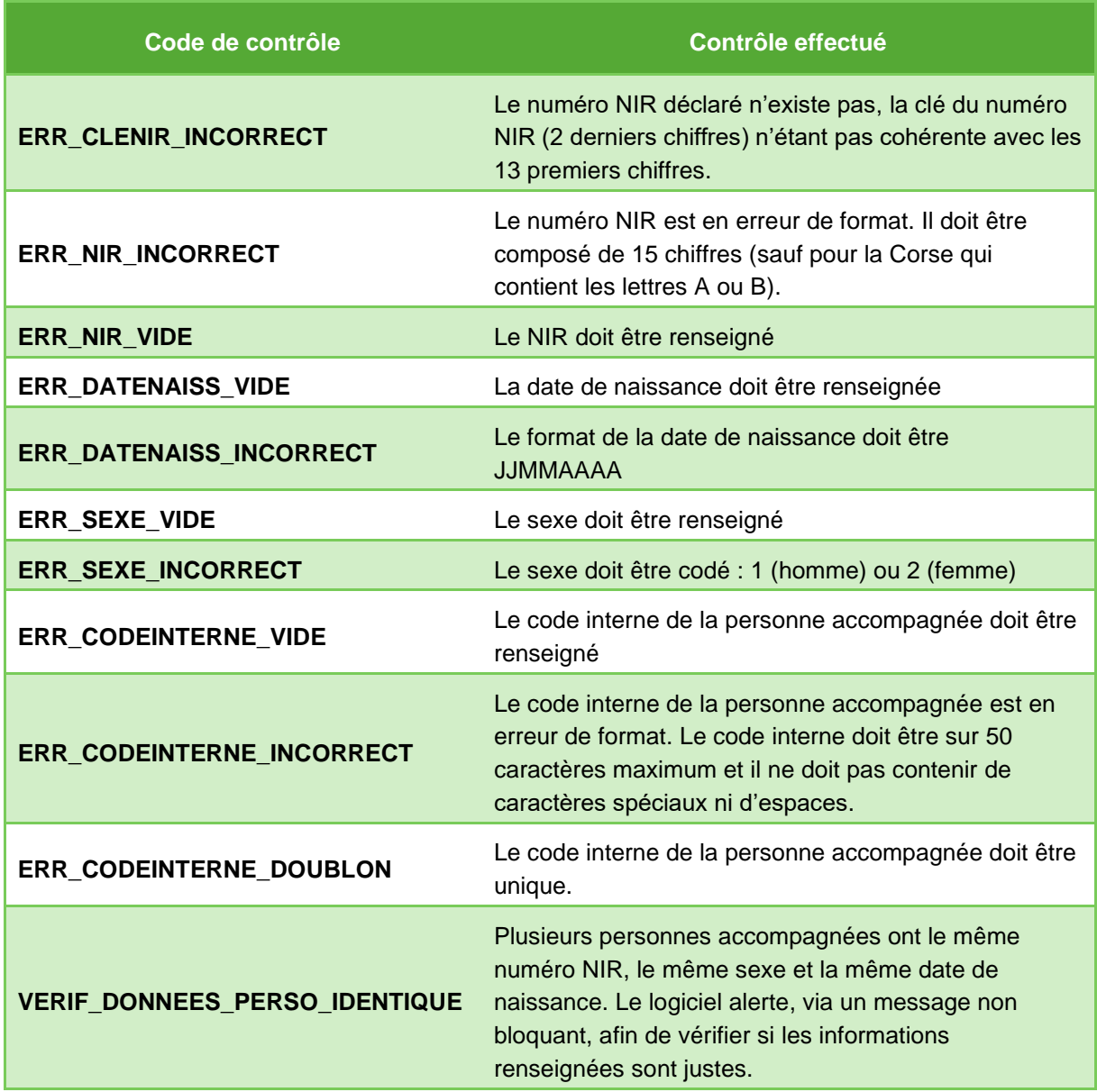

### **Annexe 3**

## <span id="page-13-1"></span><span id="page-13-0"></span>**Comment utiliser RAMSECE-SSIAD et MAGIC-SSIAD sur un poste informatique qui ne dispose pas d'une connexion internet ?**

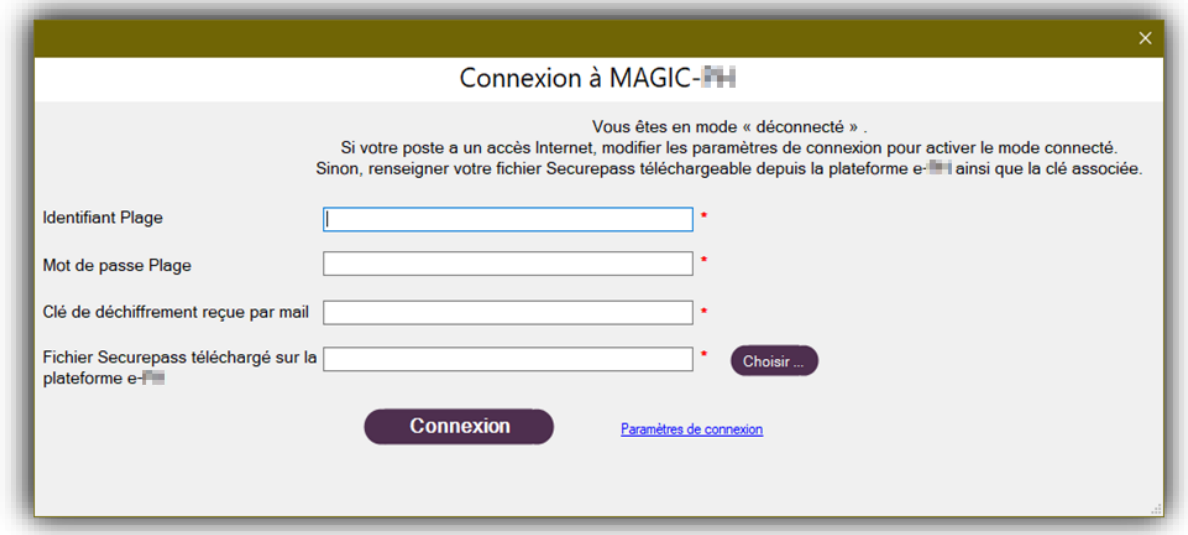

**Renseignez les champs suivants pour accéder à MAGIC-SSIAD ou RAMSECE-SSIAD en « mode déconnecté »**

- 1. Identifiant PLAGE : vous devez disposer d'un identifiant **PLAGE** ayant le rôle :
	- **Gestionnaire de fichier (GF)** du domaine **SSIAD** pour accéder à RAMSECE-SSIAD
	- **MAGIC** du domaine **SSIAD** pour accéder à MAGIC-SSIAD
- 2. Mot de passe PLAGE : le mot de passe est rattaché à votre identifiant PLAGE
- 3. Clé de chiffrement reçue par mail
- 4. Fichier Securepass téléchargé sur la plateforme e-SSIAD

**La procédure ci-dessous est commune à la récupération de la clé de chiffrement (3) et du fichier de Securepass (4) pour les logiciels RAMSECE-SSIAD et MAGIC-SSIAD**

#### **Étape 1 – Connectez-vous à la plateforme e-SSIAD avec vos identifiants PLAGE**

<https://epmsi.atih.sante.fr/ssiad/welcome.do>

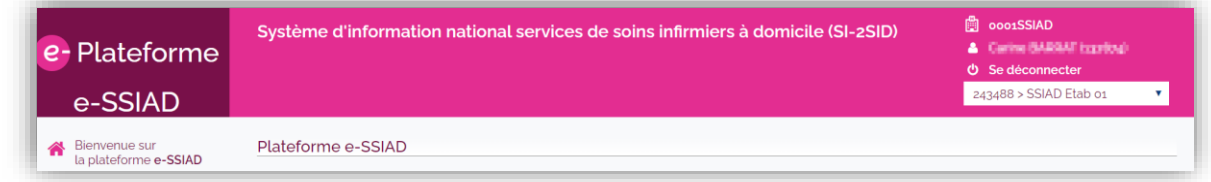

#### **Étape 2 – Dans l'onglet « Action 2022 », sélectionnez « Télécharger le securepass »**

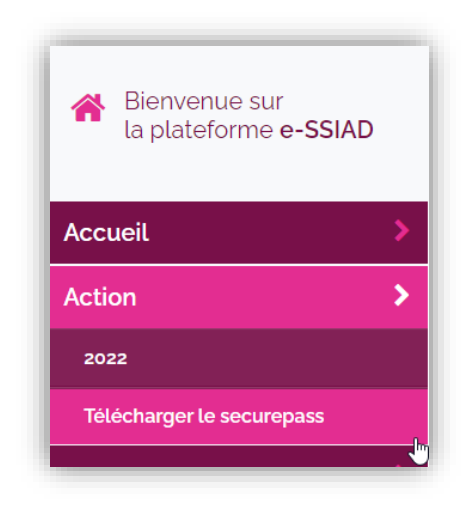

**Étape 3 – Sur l'écran « Securepass », renseignez le mot de passe qui est rattaché à votre identifiant PLAGE puis cliquez sur le bouton « Télécharger le Securepass »**

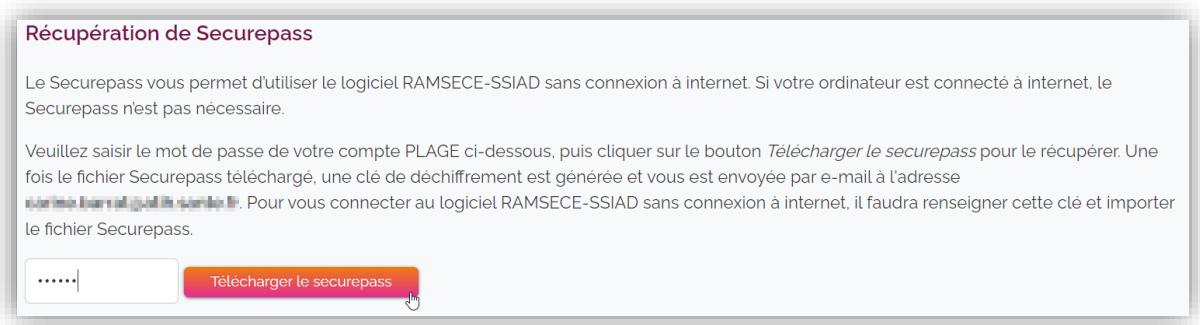

**Étape 4 – Enregistrez le fichier Securepass dans le répertoire de votre choix :**

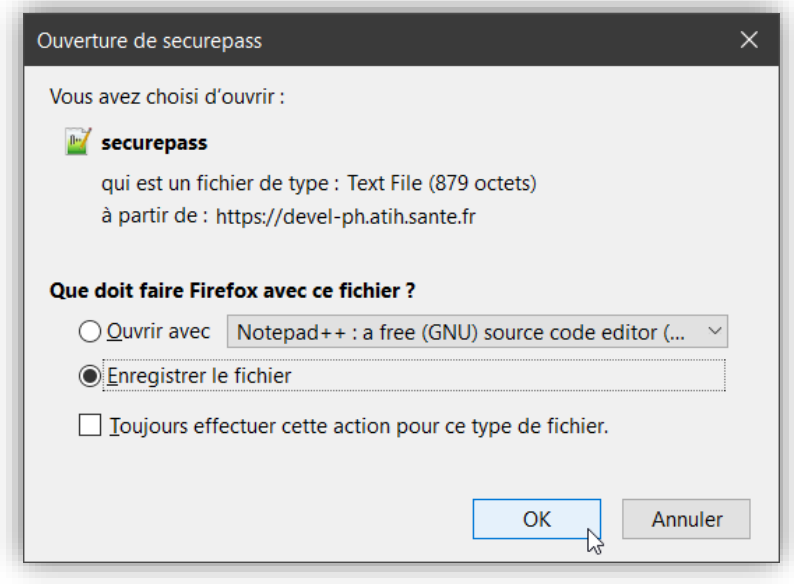

### **Étape 5 – Récupérez la clé de chiffrement envoyée à l'adresse mail rattachée à votre identifiant PLAGE :**

Votre clé de déchiffrement pour le logiciel ramsece-ssiad générée mercredi 2022/05/25, 18:45:05

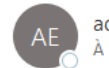

admin-epmsi@atih.sante.fr

mer. 25/05/2022 18:45

La clé générée ce mercredi 2022/05/25, 18:45:05 pour le logiciel ramsece-ssiad est 14LWYFOlrLoN0Afg

Attention, vous devez respecter les majuscules et les minuscules lorsque vous entrez ce mot de passe dans ramsece-ssiad.

Bien cordialement.